# **TRB500 VRF**

[Main Page](https://wiki.teltonika-networks.com/view/Main_Page) > [TRB Gateways](https://wiki.teltonika-networks.com/view/TRB_Gateways) > [TRB500](https://wiki.teltonika-networks.com/view/TRB500) > [TRB500 Manual](https://wiki.teltonika-networks.com/view/TRB500_Manual) > [TRB500 WebUI](https://wiki.teltonika-networks.com/view/TRB500_WebUI) > [TRB500 Network section](https://wiki.teltonika-networks.com/view/TRB500_Network_section) > **TRB500 VRF**

The information in this page is updated in accordance with firmware version **[TRB5\\_R\\_00.07.07.2](https://firmware.teltonika-networks.com/7.7.2/TRB5/TRB5_R_00.07.07.2_WEBUI.bin)** 

**Note: Firmware versions before TRB5\_R\_00.07.04.4 will not be supported by devices from batch 09 and higher.**.

 $\Box$ 

## **Contents**

- [1](#page--1-0) [Summary](#page--1-0)
- $\cdot$  [2](#page--1-0) [VRF](#page--1-0)
	- [2.1](#page--1-0) [VRF configuration](#page--1-0)

#### **Summary**

Virtual routing and forwarding (VRF) is a technology included in Internet Protocol (IP) network routers that enables multiple instances of a routing table to exist in a virtual router and work simultaneously.This functionality increases connectivity by enabling network paths to be segmented without using multiple devices. VRF acts as a logical router. But, while a logical router may include many routing tables, a VRF instance uses only a single VRF table.

**Note:** Internet status is additional software that can be installed from the **System → [Package](http://wiki.teltonika-networks.com/view/TRB500_Package_Manager) [Manager](http://wiki.teltonika-networks.com/view/TRB500_Package_Manager)** page.

If you're having trouble finding this page or some of the parameters described here on your device's WebUI, you should **turn on "Advanced WebUI" mode**. You can do that by clicking the "Advanced" button, located at the top of the WebUI.

 $\pmb{\times}$ 

#### **VRF**

The **VRF** page is used to set up VRF instances.

To add a new instance - enter 'VRF name' below to the **Add New Instance** section and click 'Add' button:

 $\pmb{\times}$ 

After clicking 'Add' you will be redirected to the newly added VRF instance configuration page.

### **VRF configuration**

 $\pmb{\times}$ 

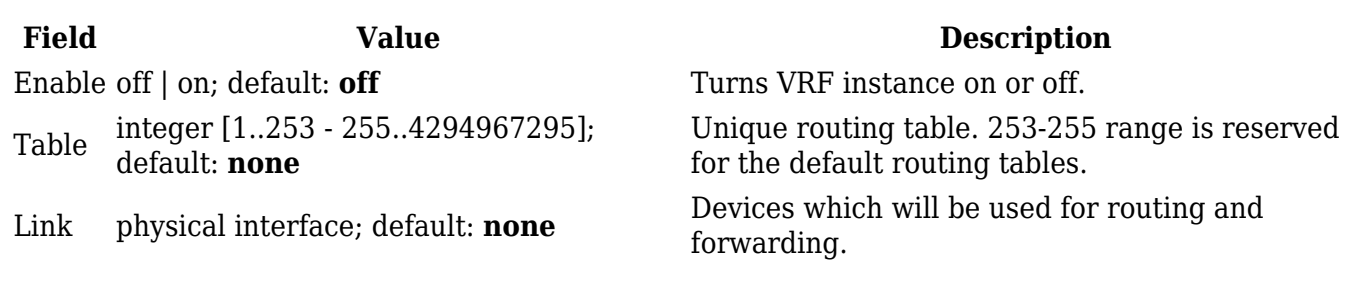